## ZB-Shield mit Home Assistant

In dieser Anleitung wird beschrieben, wie man das POPP ZB-Shield in ein bereits existierendes Home Assistant System [\(https://www.home-assistant.io/\)](https://www.home-assistant.io/) integriert.

Verwendete POPP ZB-Shield Firmware Version: **6.3.0**

Verwendete Home Assistant (Hass.io) Software Version: **0.112.4**

Schwerpunkte dieser Anleitung:

- POPP ZB-Shield mit Raspberry Pi verbinden
- Einrichten der Zigbee Home Automation Komponente in Home Assistant
- Zigbee-Geräte koppeln und entfernen
- Beispiel für das Hinzufügen eines Zigbee-Geräts

Diese Anleitung beschreibt NICHT die Installation und Erstkonfiguration des Home Assistant (Hass.io). Diese finden Sie hier: [https://www.home-assistant.io/hassio/installation/.](https://www.home-assistant.io/hassio/installation/)

### Einleitung

Das POPP ZB-Shield kann durch ein Raspberry Pi mit dem bereits installierten Home Assistant gekoppelt werden.

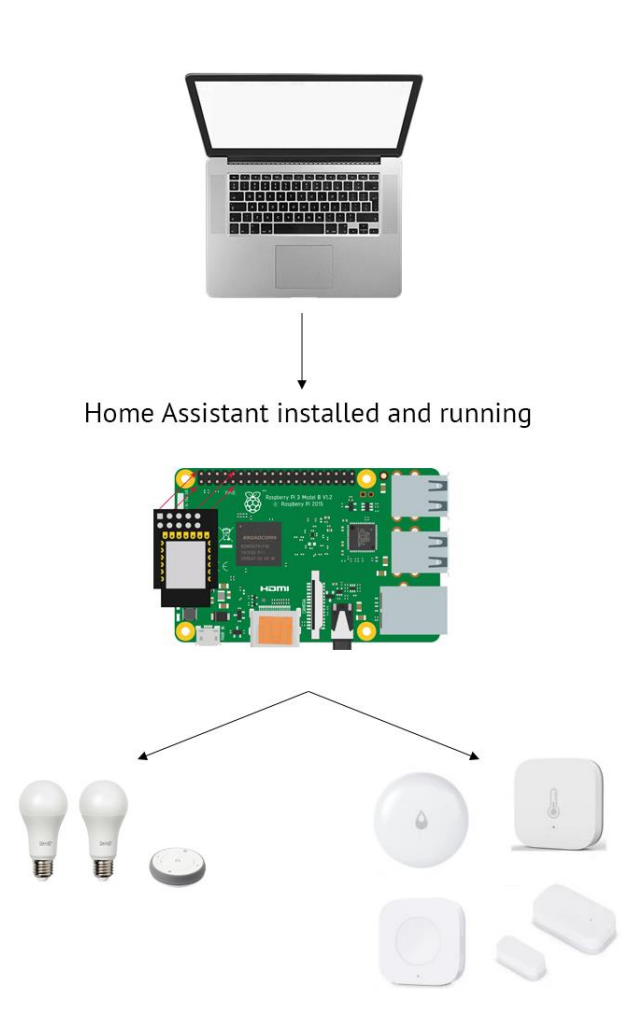

ZB-Shield with Home Assistant rev. 0.4 | 2 popp.eu

## PC

## Ersteinrichtung und Anschluss

Diese Anleitung behandelt nicht die Installation von Home Assistant (Hass.io). Wir gehen also davon aus, dass Sie mit Ihrem Browser auf die Web-Oberfläche von Home Assistant zugreifen können.

Es wird dringend empfohlen, während der Zigbee-Einrichtungsphase, die Add-ons SSH Server und Configurator zu installieren. Um diese zu installieren, folgen Sie hierfür der Hass.io-Installationsanleitung [\(https://www.home-assistant.io/hassio/installation/\)](https://www.home-assistant.io/hassio/installation/).

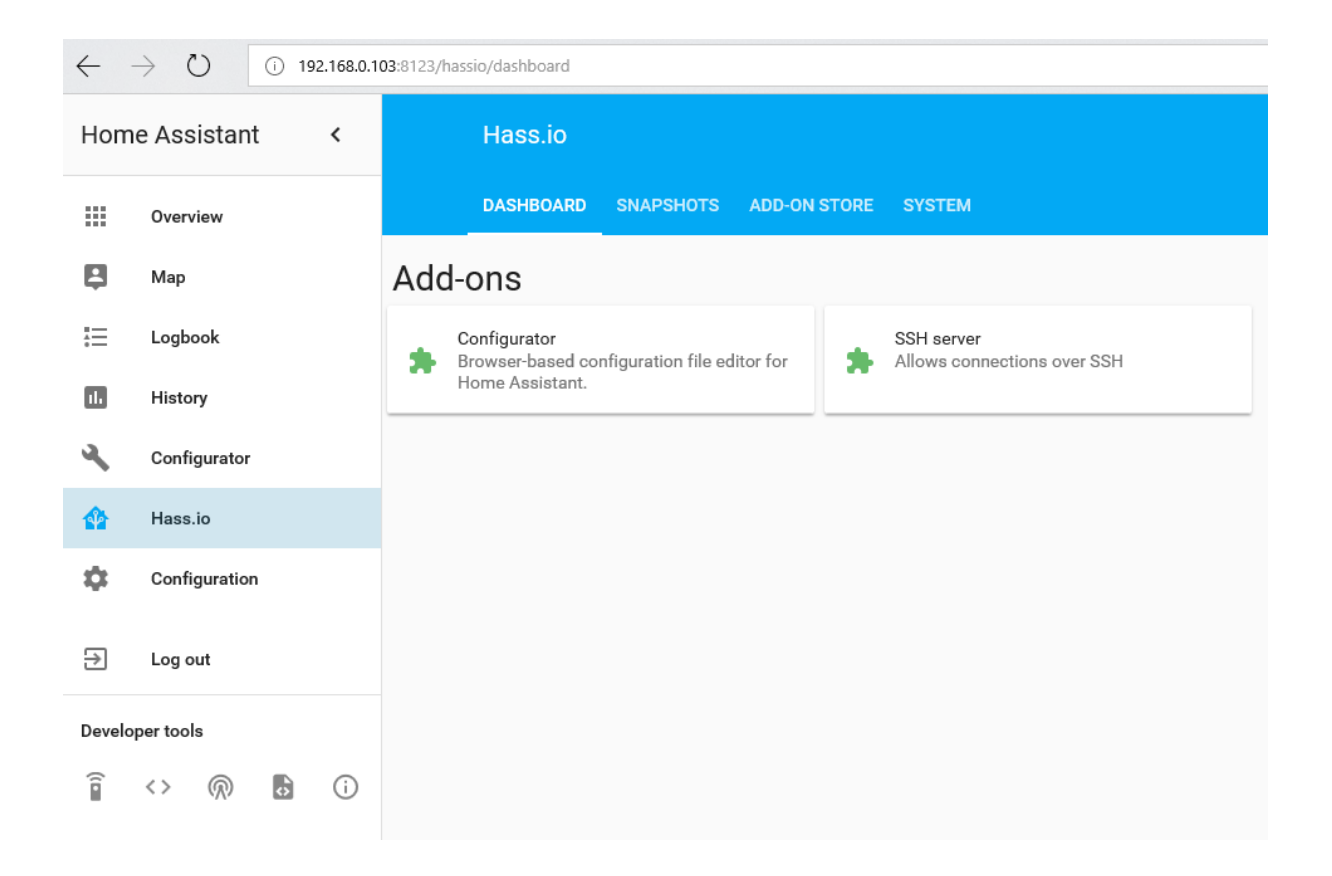

ZB-Shield with Home Assistant rev. 0.4 | 3 popp.eu

### POPP ZB-Shield mit Raspberry Pi verbinden

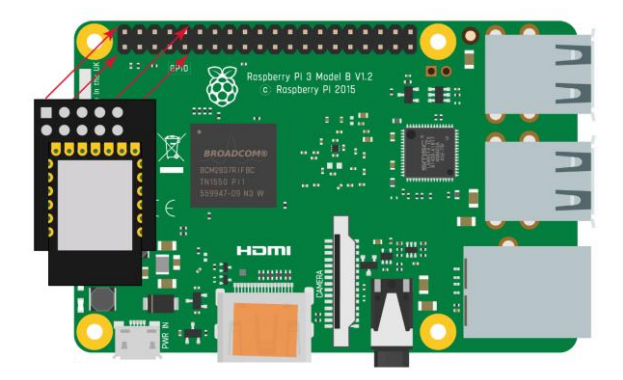

Serielle Konsole deaktivieren

Standardmäßig hat der Raspberry Pi (1,2,3,4) die serielle Konsole auf dem UART aktiviert, die vom POPP ZB-Shield verwendet wird. Dies führt zu einem Konflikt, sodass wir die serielle Konsole deaktivieren müssen:

- Stecken Sie die SD-Karte mit installiertem Hass.io in Ihren PC/Laptop
- Suchen Sie die Datei cmdline.txt im Dateisystem der SD-Karte

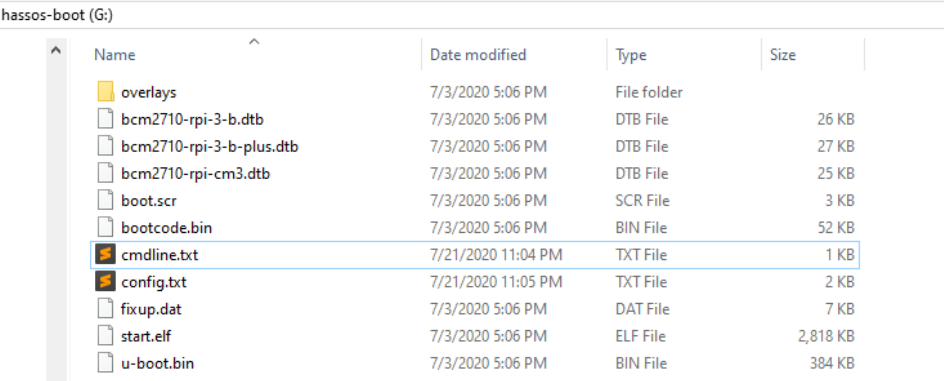

- Ändern Sie diese Datei und entfernen Sie **console=tty1**

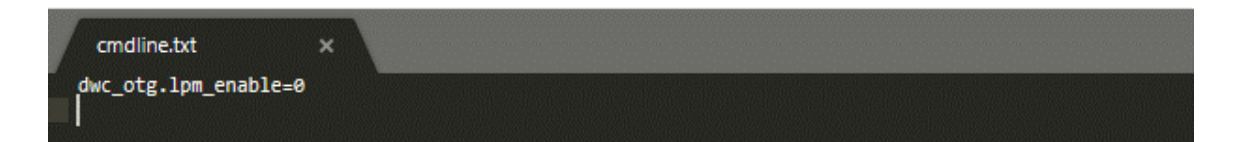

ZB-Shield with Home Assistant rev. 0.4 | 4 popp.eu

#### PC )PI

#### Bluetooth UART-Overlay aktivieren (RPi 3 und Rpi 4)

Wenn Sie den Raspberry Pi 3 verwenden, müssen Sie einen zusätzlichen Schritt zur Aktivierung der Bluetooth UART-Overlay-Konfiguration durchführen.

- Stecken Sie die SD-Karte mit installiertem Hass.io in Ihren PC/Laptop
- Suchen Sie die Datei **config.txt** im Dateisystem der SD-Karte

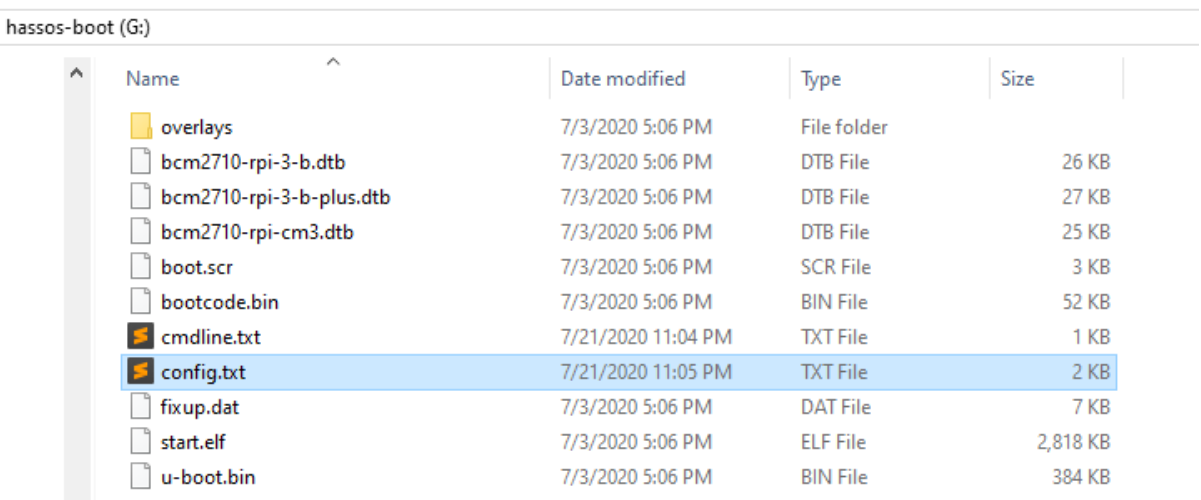

- Ändern Sie diese Datei und fügen Sie am Ende eine zusätzliche Zeile ein: enable\_uart=1 dtoverlay=pi3-miniuart-bt

**Raspberry 4:** dtoverlay=disable-bt enable\_uart=1

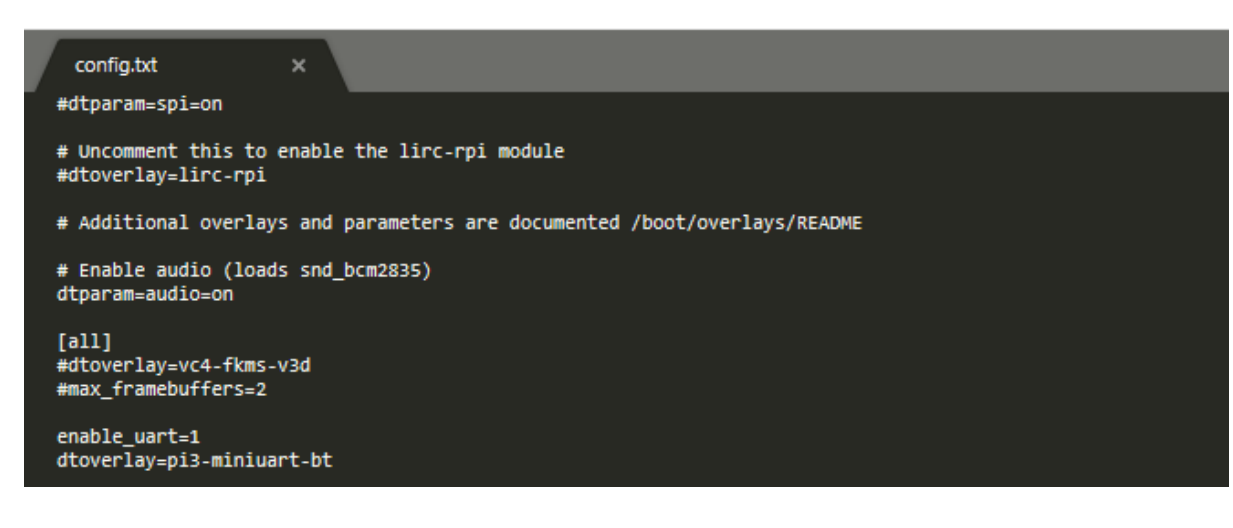

ZB-Shield with Home Assistant rev. 0.4 | 5 popp.eu

#### Konfiguration in der Weboberfläche prüfen

Nachdem Sie das Hardware-Setup geändert haben, starten Sie den Raspberry Pi und überprüfen Sie die Konfiguration.

- Setzen Sie Ihre SD-Karte wieder in den Raspberry Pi ein
- Warten Sie auf den Start von Hass.io
- Verbinden Sie sich über Ihren bevorzugten Browser mit der Weboberfläche
- Navigieren Sie zu **Supervisor -> System -> Hardware menu**

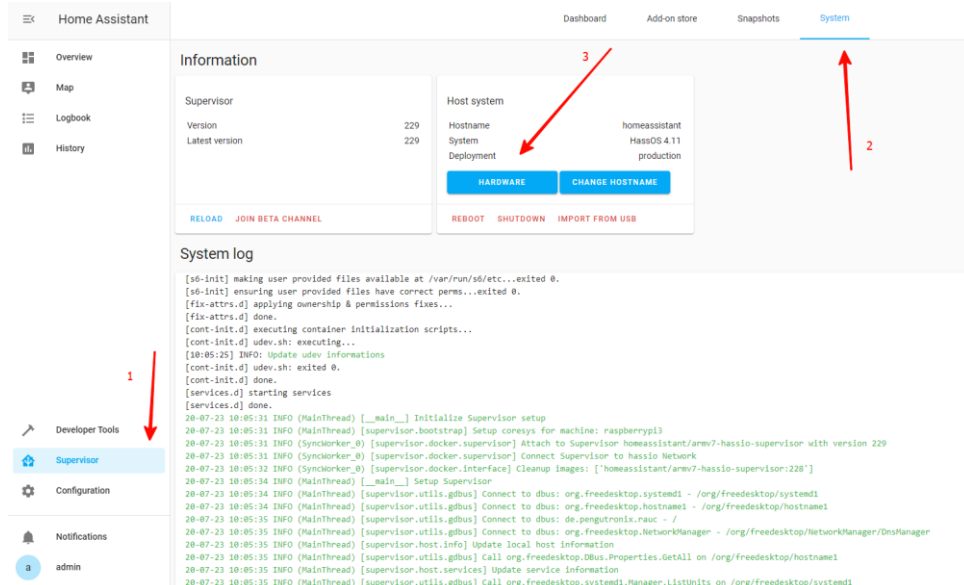

- Bestätigen Sie, dass die seriellen UART-Ports sichtbar sind (**/dev/ttyAMA0** und **/dev/ttyS0**)

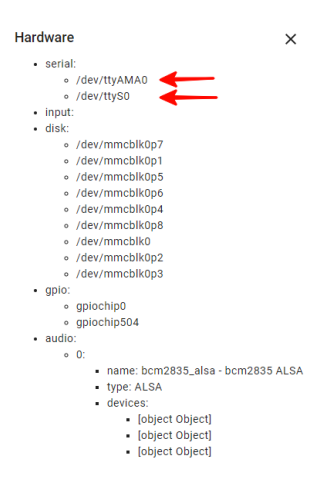

ZB-Shield with Home Assistant rev. 0.4 | 6 popp.eu

## Konfiguration der Zigbee HA Komponente

Um mit POPP ZB-Shield und dem Home Assistant zu arbeiten, verwenden wir die Zigbee HA Komponente [\(https://www.home-assistant.io/components/zha/\)](https://www.home-assistant.io/components/zha/). Diese ist in Hass.io vorinstalliert, so dass wir sie nur noch richtig konfigurieren müssen.

#### Zigbee HA Komponente konfigurieren

Um die Zigbee Home Automation Komponente einzurichten, müssen wir folgendes tun:

- Navigieren Sie zu **Configuration -> Integrations**

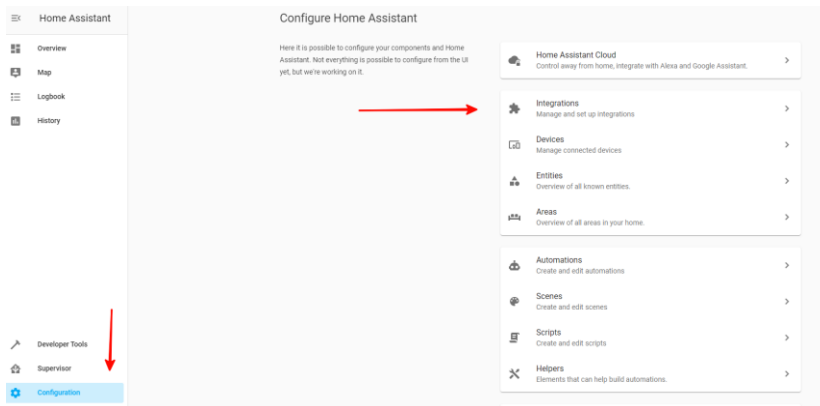

- Neue Integration hinzufügen und nach **Zigbee Home Automation** suchen

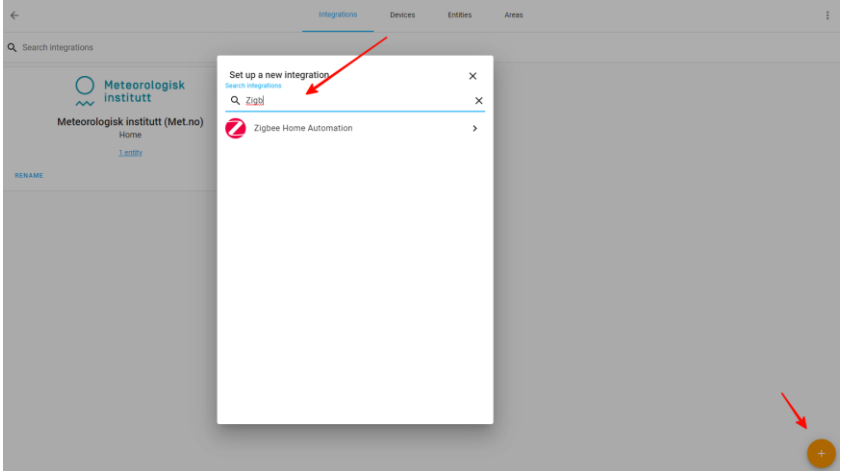

ZB-Shield with Home Assistant rev. 0.4 | 7 popp.eu

#### - Wählen Sie **Enter Manually**

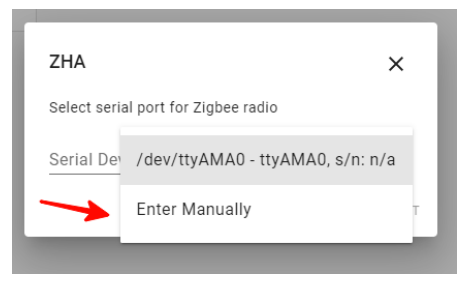

- Wählen Sie **EZSP** radio type

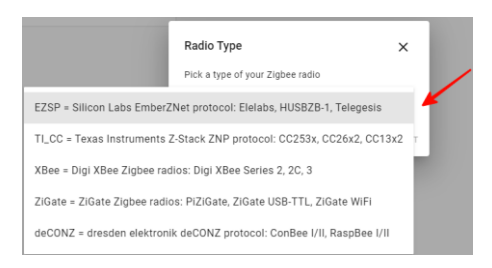

- Für Raspberry Pi 1,2,3 geben Sie /dev/ttyAMA0 als serielle Schnittstelle ein und wählen Sie die Baudrate 115200

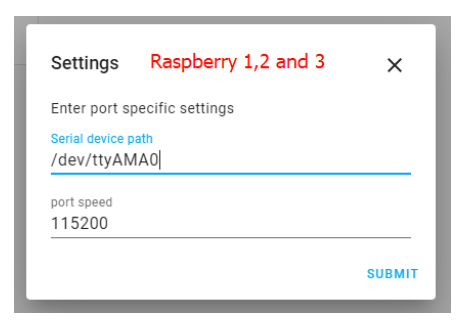

- Für Raspberry Pi 4 geben Sie /dev/ttyS0 als serielle Schnittstelle ein und wählen Sie die Baudrate 115200

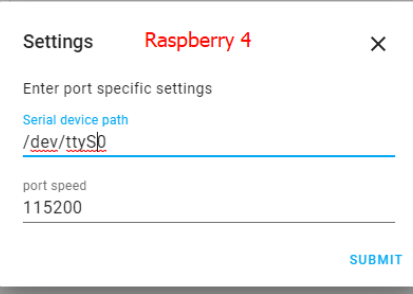

ZB-Shield with Home Assistant rev. 0.4 | 8 popp.eu

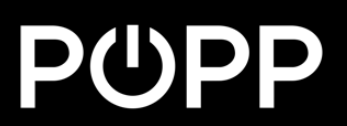

#### - Die Installation sollte erfolgreich sein

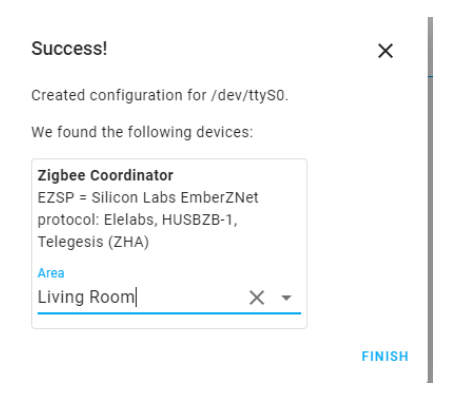

Nun sollte die Integration von Zigbee erscheinen:

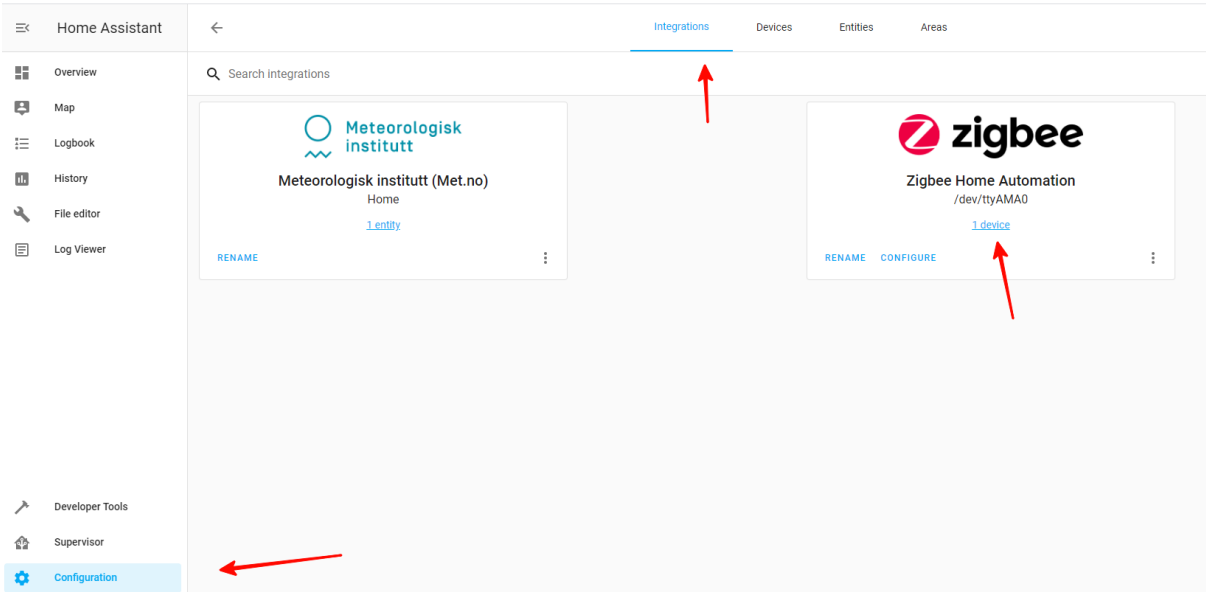

Sobald die Zigbee-Komponente hinzugefügt und richtig konfiguriert ist, können Sie diese verwenden.

> ZB-Shield with Home Assistant rev. 0.4 | 9 popp.eu

#### Logging einrichten (optional)

Um mögliche Probleme zu erkennen, müssen Sie die Protokollierung aktivieren, zumindest während der Einrichtungs- und Installationsphase. Fügen Sie dazu einfach die folgenden Zeilen in die Konfigurationsdatei **/config/configuration.yaml** ein:

logger:

default: warn logs: homeassistant.components.zha: debug bellows.ezsp: debug bellows.uart: debug zigpy.zdo: debug zigpy.application: debug

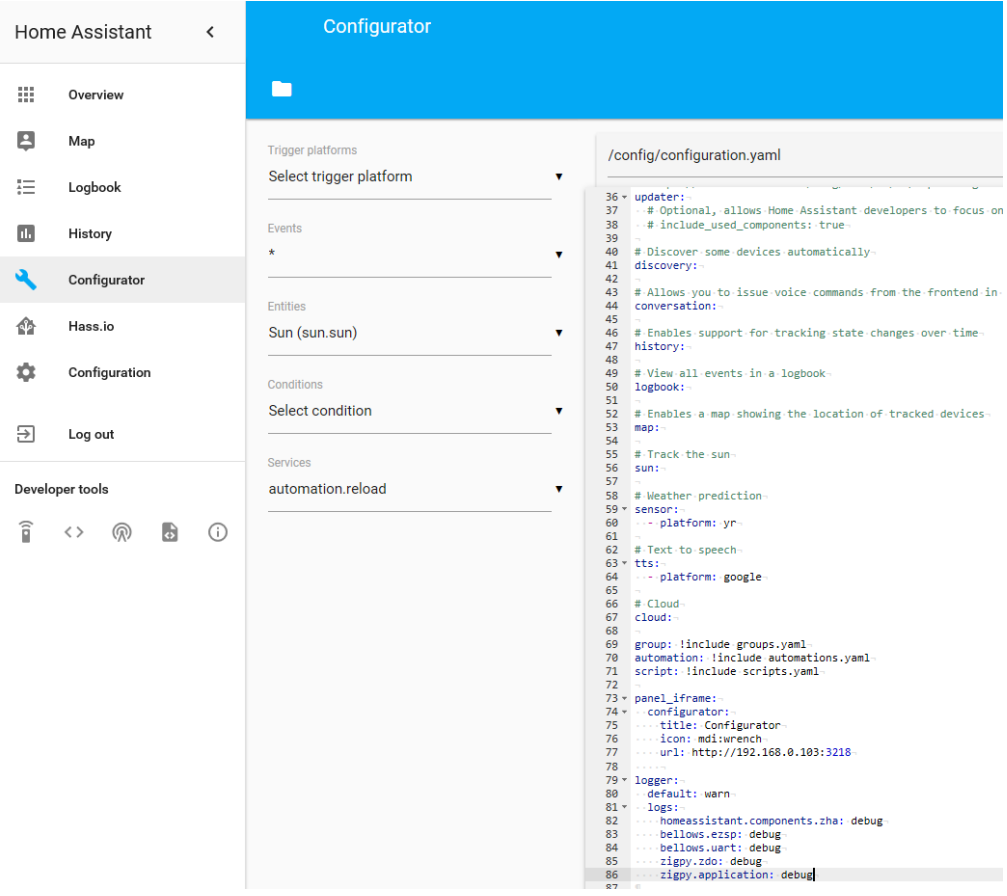

ZB-Shield with Home Assistant rev. 0.4 | 10 popp.eu

#### Hinzufügen Ihrer Geräte zum Home Assistant

Öffnen Sie **Configuration** und navigieren Sie zu **Devices** und **Zigbee Coordinator**

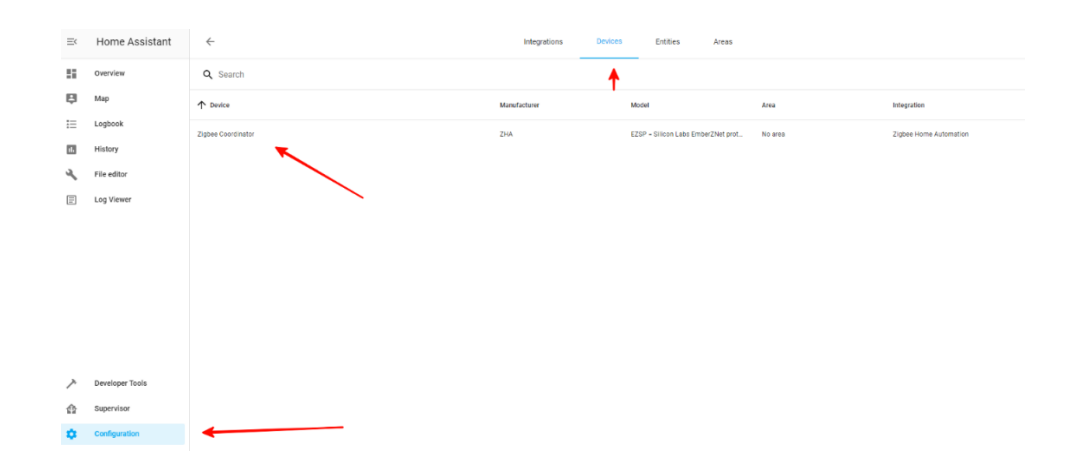

Starten Sie "**Add Devices via this device**"

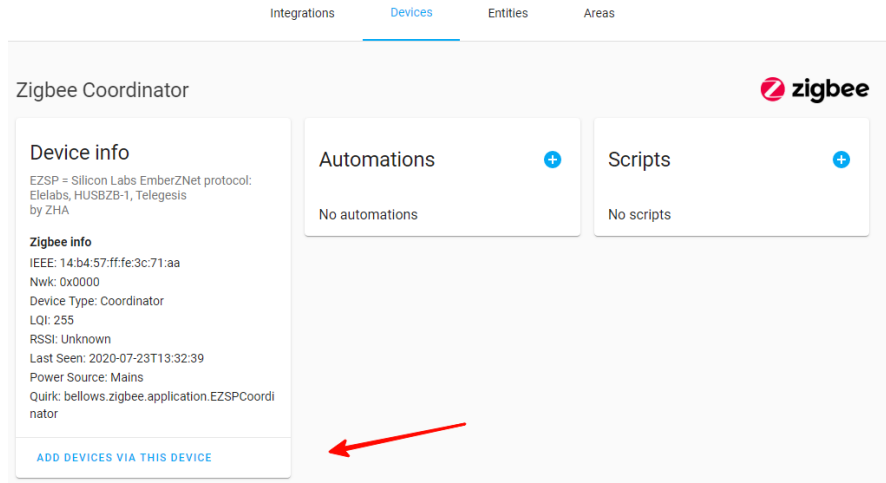

Nach dem Aufruf, haben Sie 60 Sekunden Zeit, das Gerät hinzuzufügen.

ZB-Shield with Home Assistant rev. 0.4 | 11 popp.eu

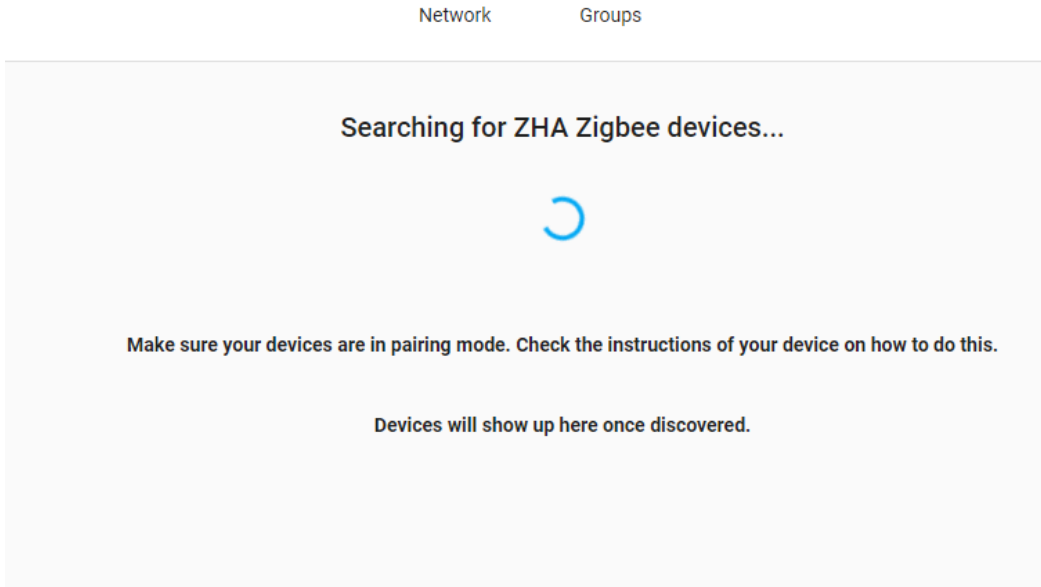

Wenn das Gerät gefunden wird, können Sie es im Protokoll sehen (Beispielgerät)

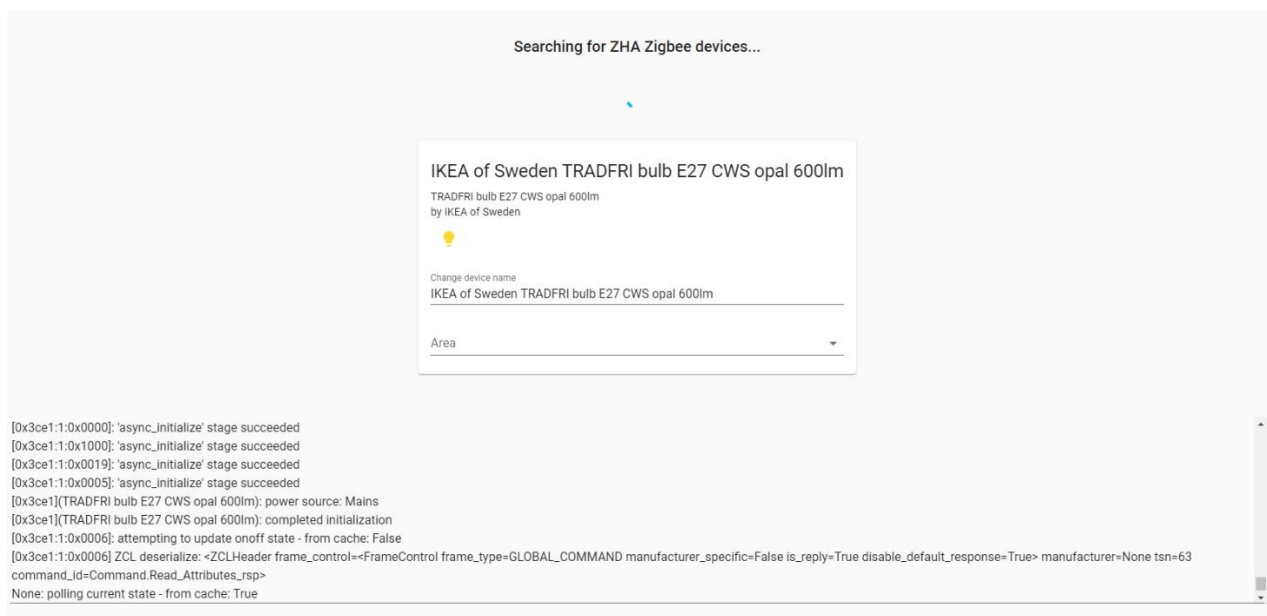

ZB-Shield with Home Assistant rev. 0.4 | 12 popp.eu

#### Geräte vom Home Assistant entfernen

Öffnen Sie **Configuration** und navigieren Sie zu **Devices**.

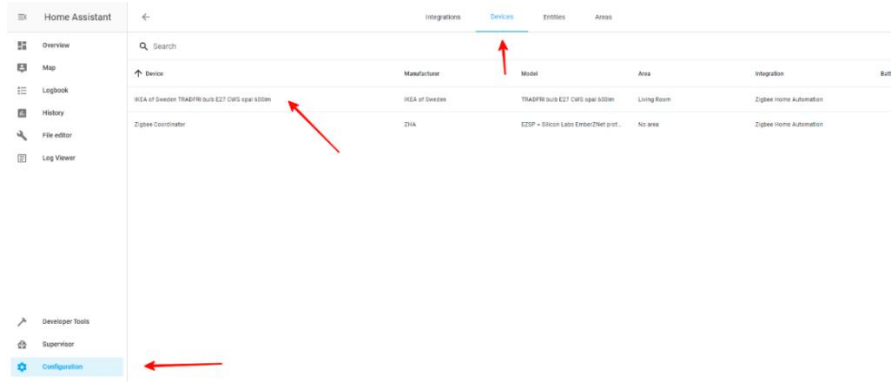

Wählen Sie das Gerät, das Sie entfernen möchten

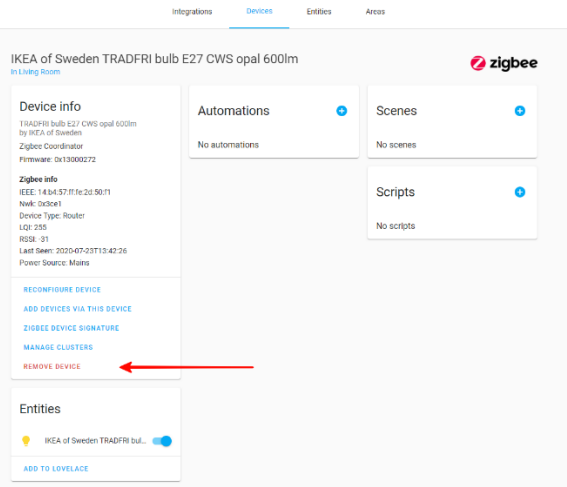

Sobald Sie diesen Dienst aufrufen, können Sie im Protokoll einsehen, dass das Gerät nicht mehr im Netzwerk ist.

> ZB-Shield with Home Assistant rev. 0.4 | 13 popp.eu

#### PU )PP

## Beispiel: Philips Hue Glühbirne

Dieses Beispiel zeigt das Hinzufügen der Hue White Single Glühbirne E26, ist aber auch auf andere Produkte anwendbar.

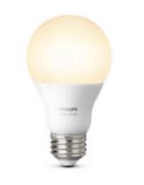

Um die Philips Hue-Glühbirne mit dem Home Assistant zu steuern, müssen Sie diese zunächst zurücksetzen. Sobald sie zurückgesetzt ist, können Sie dem regulären Prozess folgen, um sie dem Home Assistant hinzuzufügen.

- Rufen Sie den Dienst "**Add Devices**" auf, wie im Abschnitt "Hinzufügen Ihrer Geräte zum Home Assistant" in dieser Anleitung beschrieben
- Schalten Sie die Glühbirne ein
- Bestätigen Sie, dass diese zum Home Assistant hinzugefügt wird

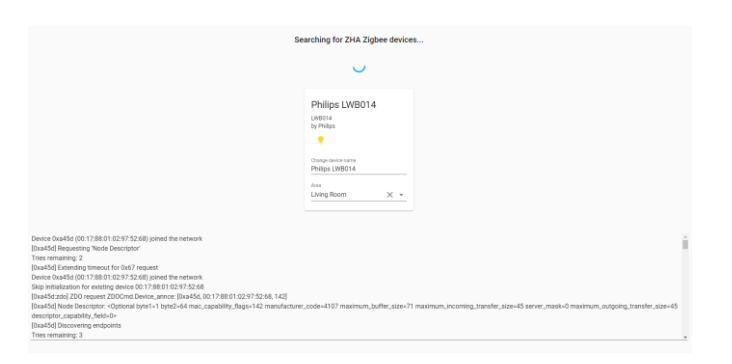

Jetzt können Sie die Glühbirne direkt steuern oder in den Szenarien verwenden.

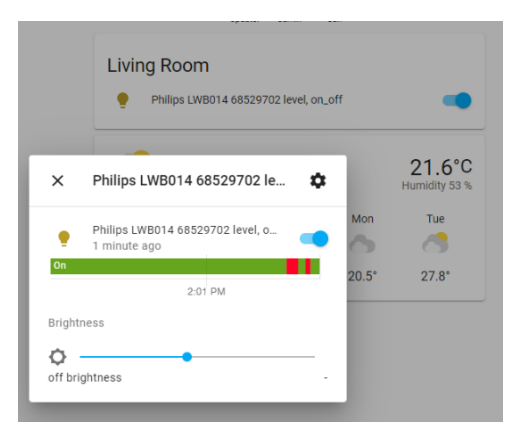

ZB-Shield with Home Assistant rev. 0.4 | 14 popp.eu

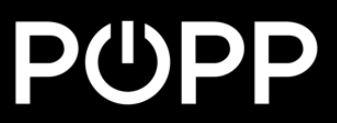

#### Fehlersuche

Wenn Ihr Problem hier nicht beschrieben ist oder Sie Hilfe bei der Lösung benötigen, wenden Sie sich bitte an den Support unter **info@popp.eu**.

> ZB-Shield with Home Assistant rev. 0.4 | 15 popp.eu